## aeroqual<sup>38</sup>

# **AA Quick Start Guide**

The quick start guide will help you set up and start using your Aeroqual Ranger™

Written By: StJohn Vuetilovoni

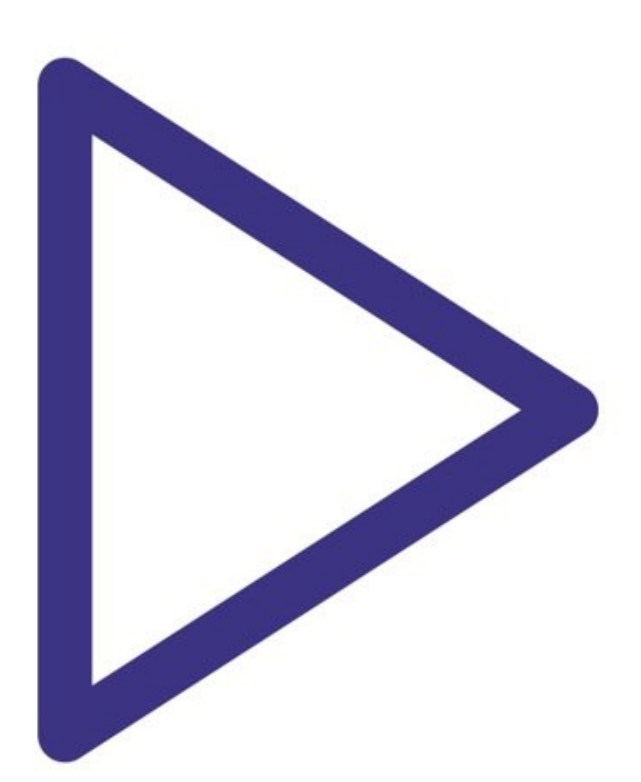

## **Step 1 — Powering on Ranger**

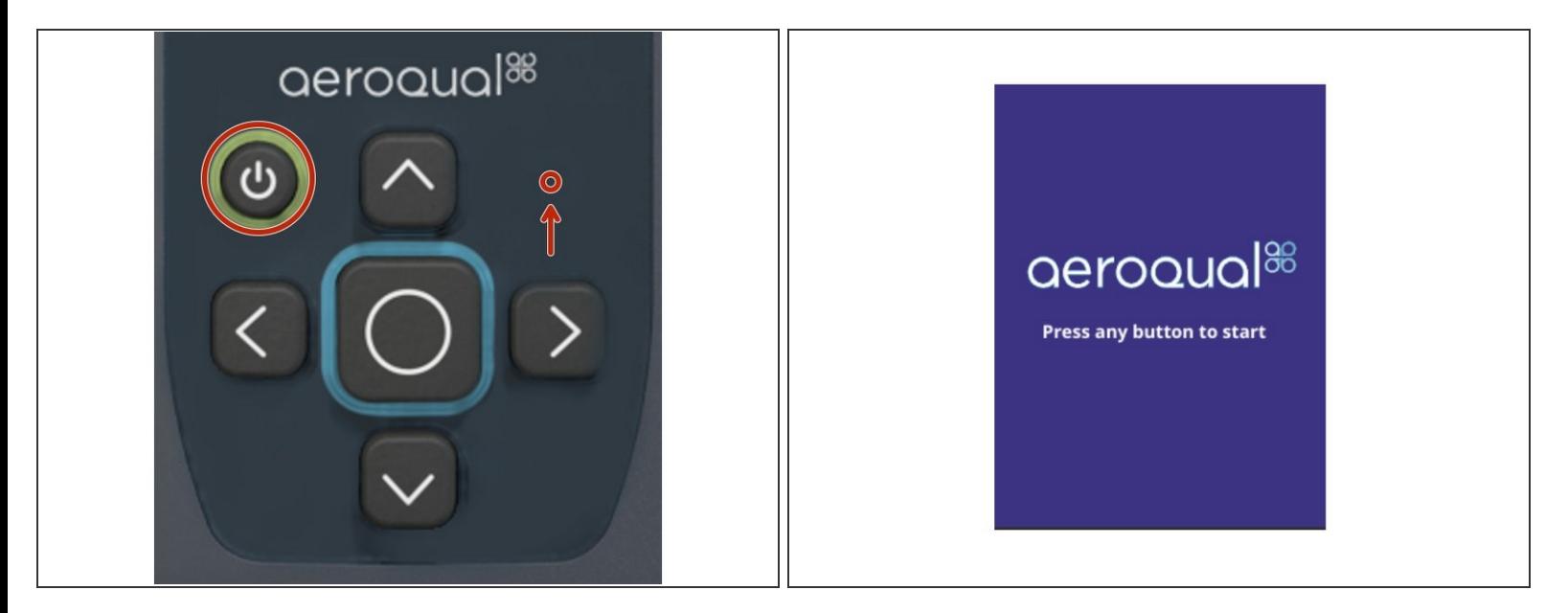

- Press the **POWER** button to power on the instrument.
- An LED will illuminate on the front of the display.
- Please wait 15 seconds for the start-up sequence to complete.
- From the splash screen, press **ANY BUTTON** to proceed.

## **Step 2 — Powering off Ranger**

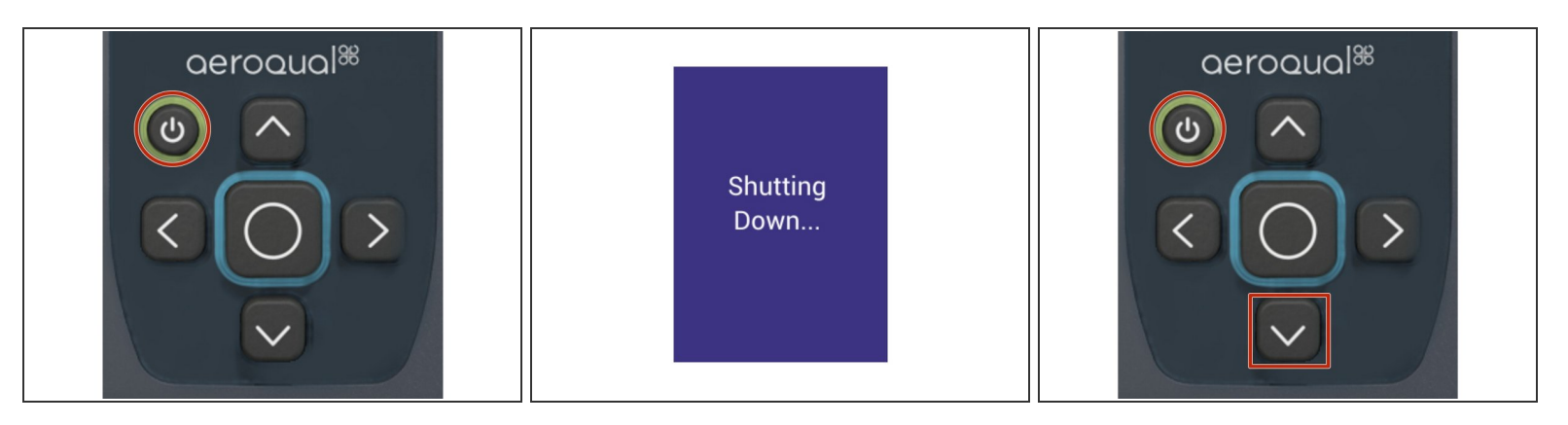

- Press and hold the **POWER** button for five (5) seconds.
- Please wait for the shut-down screen to appear.
- The instrument will now power off.
- In the event the instrument experiences an irrecoverable failure, a hard reset can be performed by holding the **POWER BUTTON** and **DOWN ARROW** simultaneously for 20 seconds.  $\odot$

#### **Step 3 — Main screen**

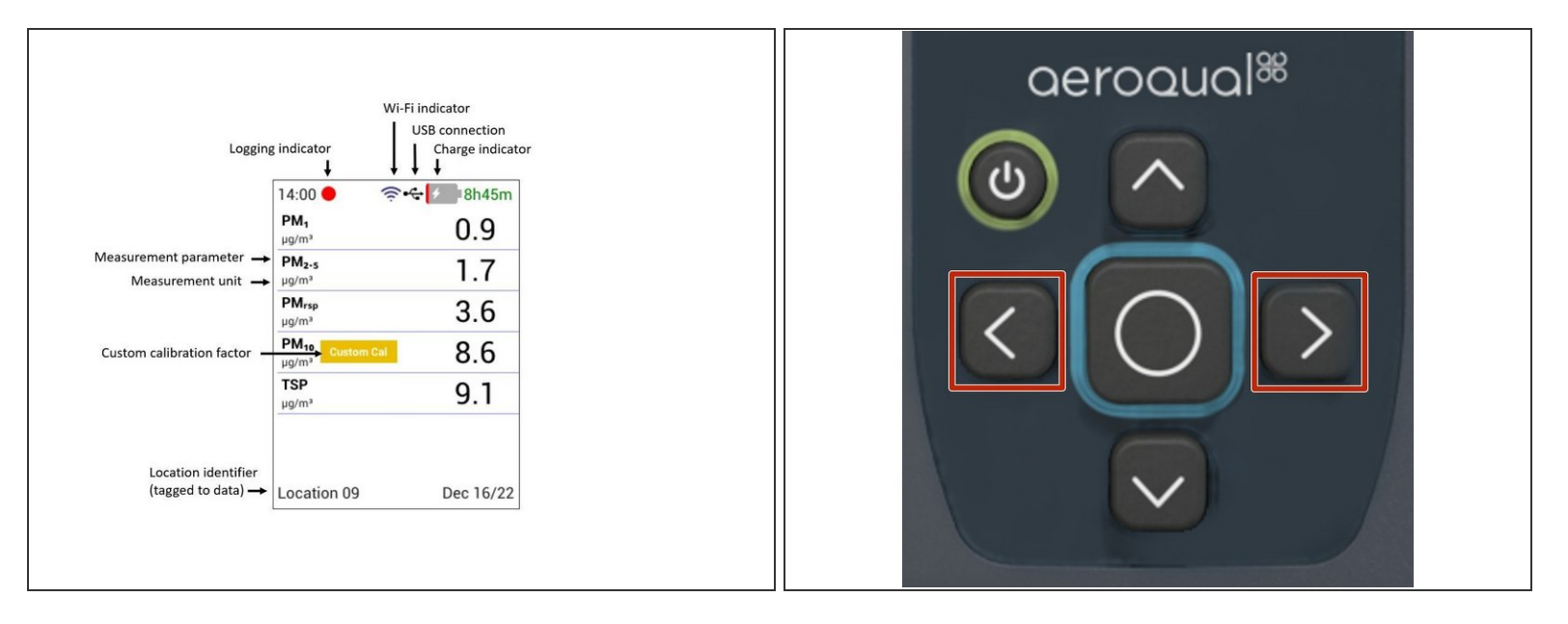

- $\odot$  Upon startup, the main data display page will be shown.
- The main screen contains real-time measurement data coming from the sensor head connected to the instrument. On the top, it displays time, recording status, Wi-Fi connection status, and battery/charging status. On the bottom, it displays Location ID and date.  $(i)$
- Press the **LEFT** and **RIGHT ARROWS** to navigate between Summary, Detail, and AQI display screens.  $\bullet$
- $\odot$  The AQI screen is available only while using the PMX sensor head.

## **Step 4 — Data and AQI Screens**

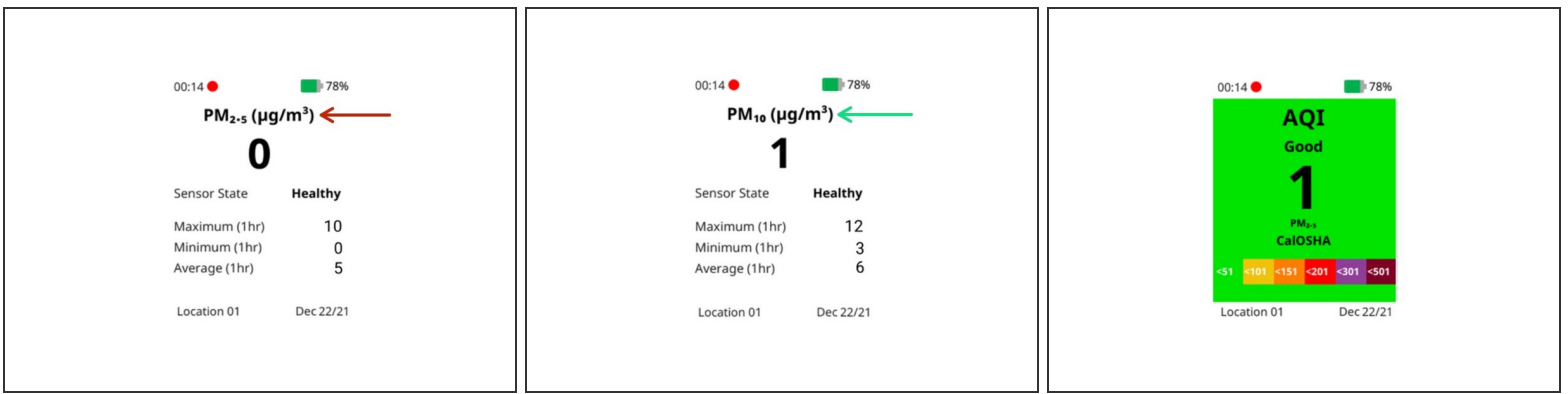

- $\odot$  If the sensor head is able to measure more than one parameter, then a Detail screen is available for each parameter.
- Scroll through each parameter's Detail screen by using the **LEFT** and **RIGHT** arrows.
- An Air Quality Index (AQI) will be visible if the AQI feature is turned On
- Scroll through the AQI screens by using the **LEFT** and **RIGHT** arrows.
- $\odot$  The AQI screen is only available while using the PMX sensor head.

## **Step 5 — Configure Settings**

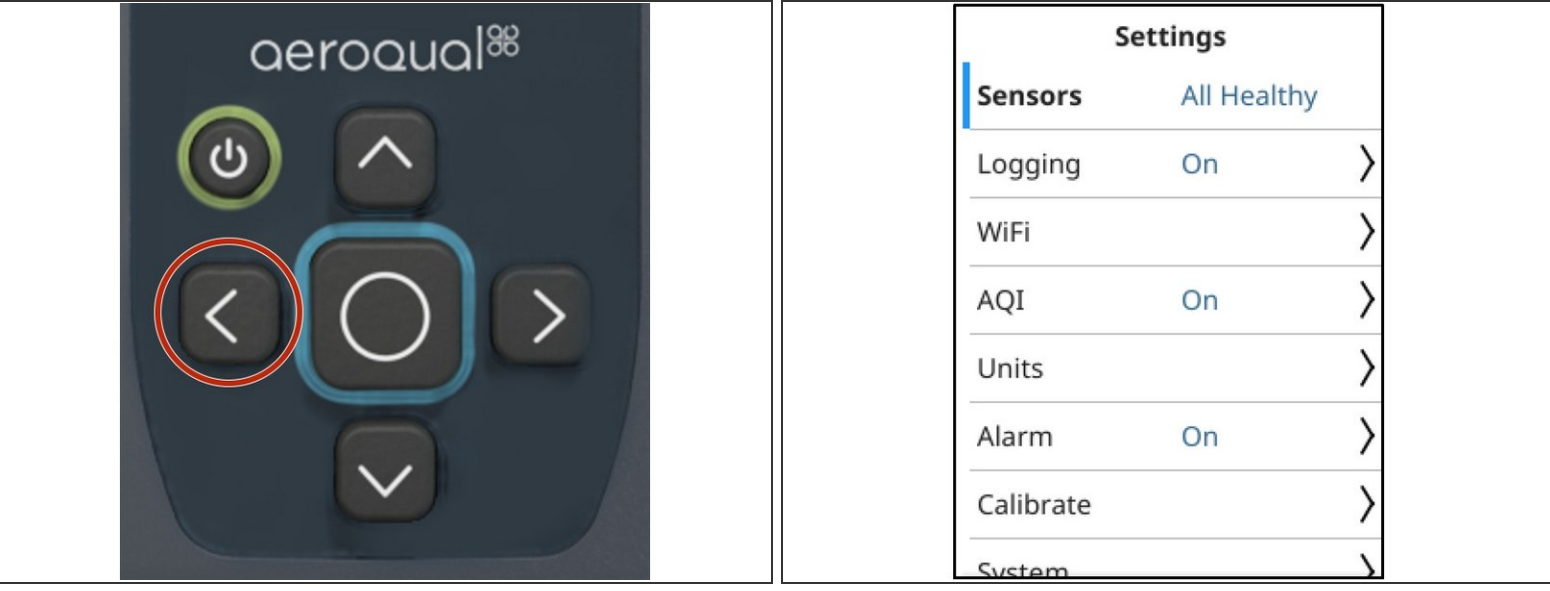

- To enter the settings menu, press and hold the **LEFT ARROW**.
- To exit the settings menu, press and hold the **LEFT ARROW**
- For more details, visit the **[Settings](https://support.aeroqual.com/Guide/Settings/270) guide**

## **Step 6 — Configure Time Zone**

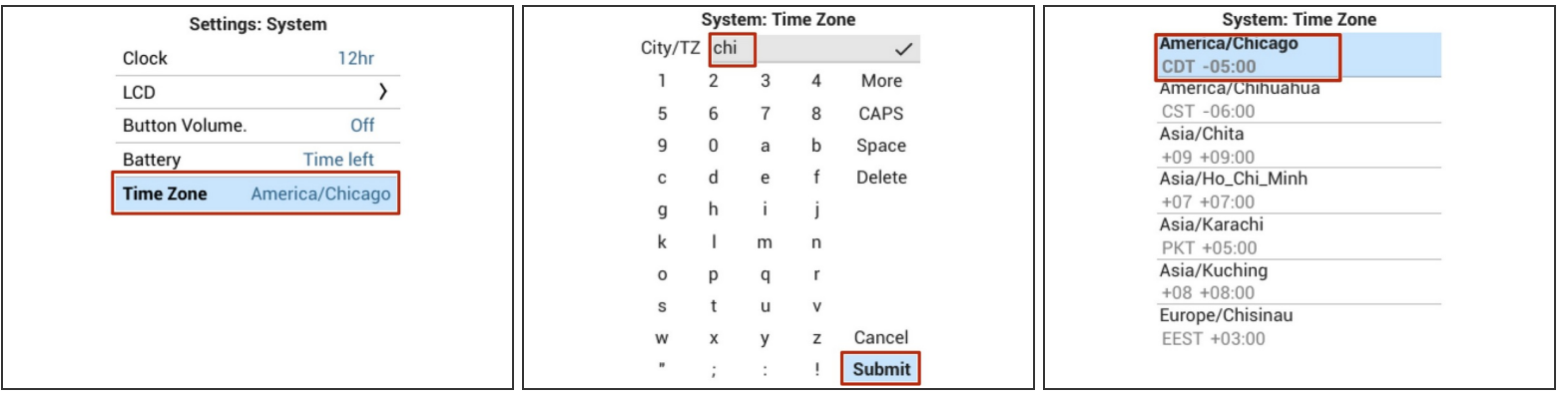

- Navigate to Settings > System
- Select Time Zone
- Enter the name of a large city in your preferred time zone, and select Submit
- A list will appear. Select your city from the list.
- Your time zone has now been set
- [Video](https://www.youtube.com/watch?v=qNmcas6yPoI) of steps

## **Step 7 — Data Logging**

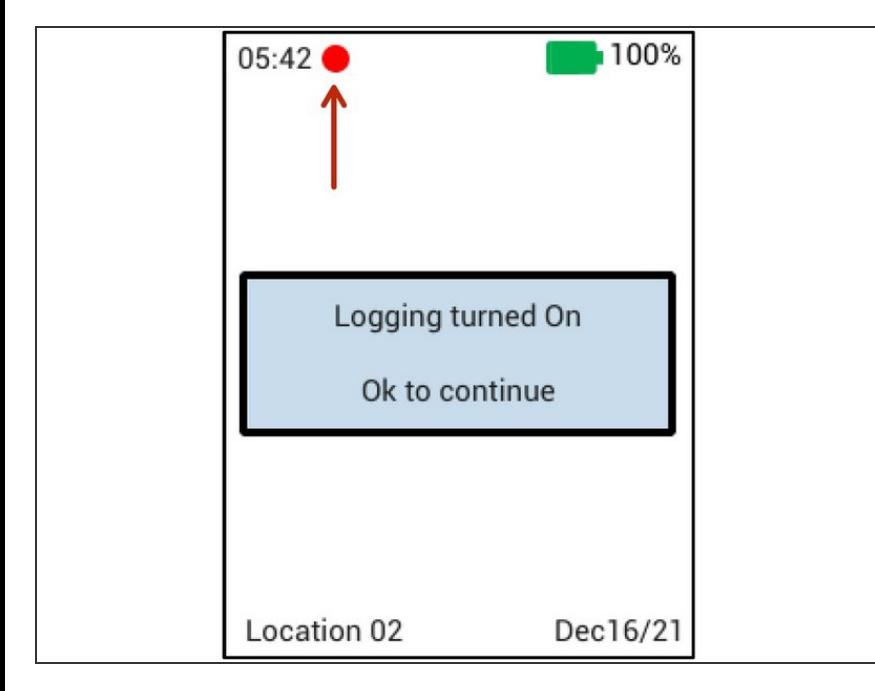

- To start and stop Logging from the Main Screen, press and hold the **CENTER BUTTON**.  $\bullet$
- $\circledR$  As long as logging is enabled, a red circle will appear at the top of the Main screen.
- For more details and more options, please visit the **[Settings](https://support.aeroqual.com/Guide/Settings/270#s1482) guide**  $\bullet$

### **Step 8 — Configure Wi-Fi**

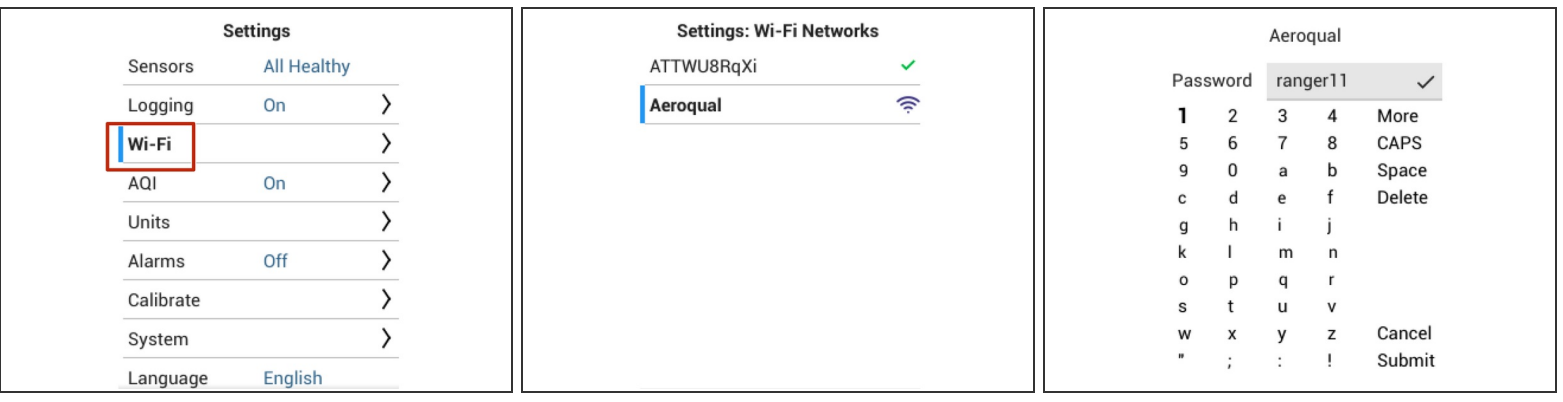

- Logged data is accessible through Ranger Cloud, which requires Wi-Fi, or via a USB Cable.
- From the Settings menu, navigate to the Wi-Fi > Networks submenu.
- Select the Wi-Fi network you want to connect to
- Enter the Wi-Fi network's password
- Select Submit
- $\triangle$  The password is case sensitive.

## **Step 9 — Data Access**

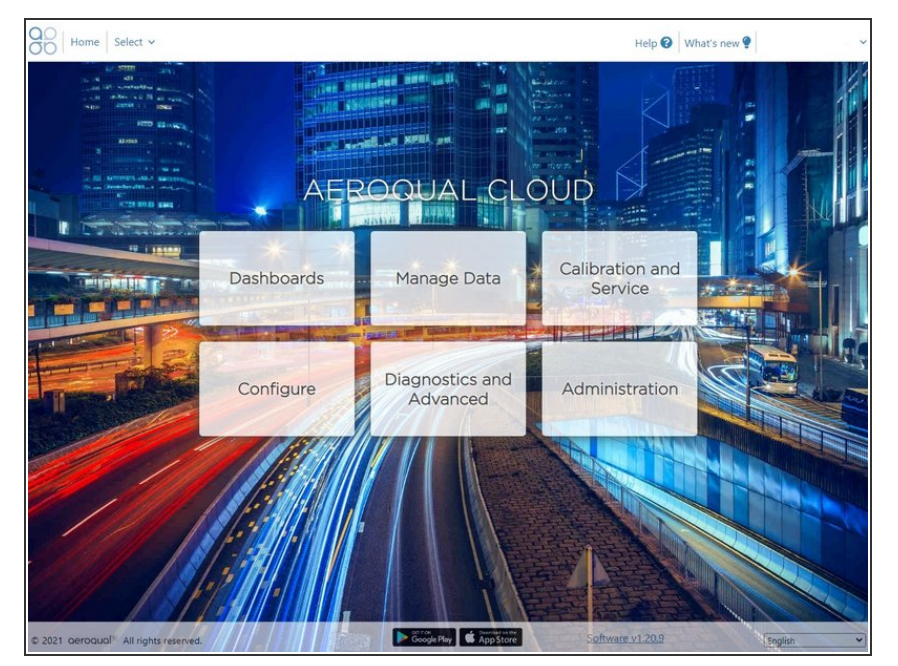

- Data logged on Ranger is accessible from **[Ranger](https://cloud.aeroqual.com/) Cloud**, or by download with a USB Cable.  $\bigcirc$
- $\circled{1}$  As long as Wi-Fi is enabled on the instrument, all logged data is immediately synchronized to Cloud.
- Log into Cloud
- If you have trouble accessing your login, contact support@aeroqual.com  $\bigcirc$
- Click on "Manage Data" to access your data.  $\bullet$

For further support, contact Aeroqual Support.